**上网指南**

为了响应国家网络安全的号召,我校将于 12 月 26 日对全校网络进行升级改造,全校 师生上网都要实行实名制,此次升级我们将重置上网密码,第一次登陆时必须更改初始上网 密码,并且请全校师生不要将账号借给他人使用,防止上网密码泄露,如有泄露,后果自负。

### **(一) 上网账号说明**

上网帐号:上网账号为学生及教职工的信息门户号

上网账号初始密码:上网账号初始密码全部重置为身份证/护照后六位(原 密码已经失效),身份证号最后一位为 X 的统一为大写"X",如:身份证号为 15\*\*\*\*\*\*\*\*\*\*\*\*\*12345X,密码为:12345X

**注**:在第一次登陆时必须到自服务更改初始密码,否则无法登陆,操作步骤 如下:

#### **电脑端修改上网密码方式:**

首先点击登录界面的"自服务"按钮

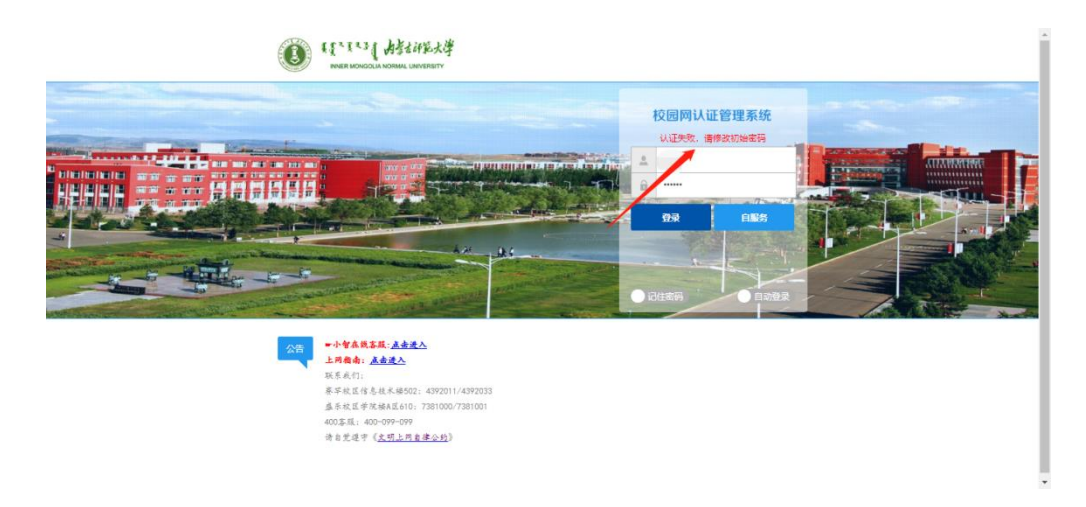

然后现在"个人设置",点击修改密码

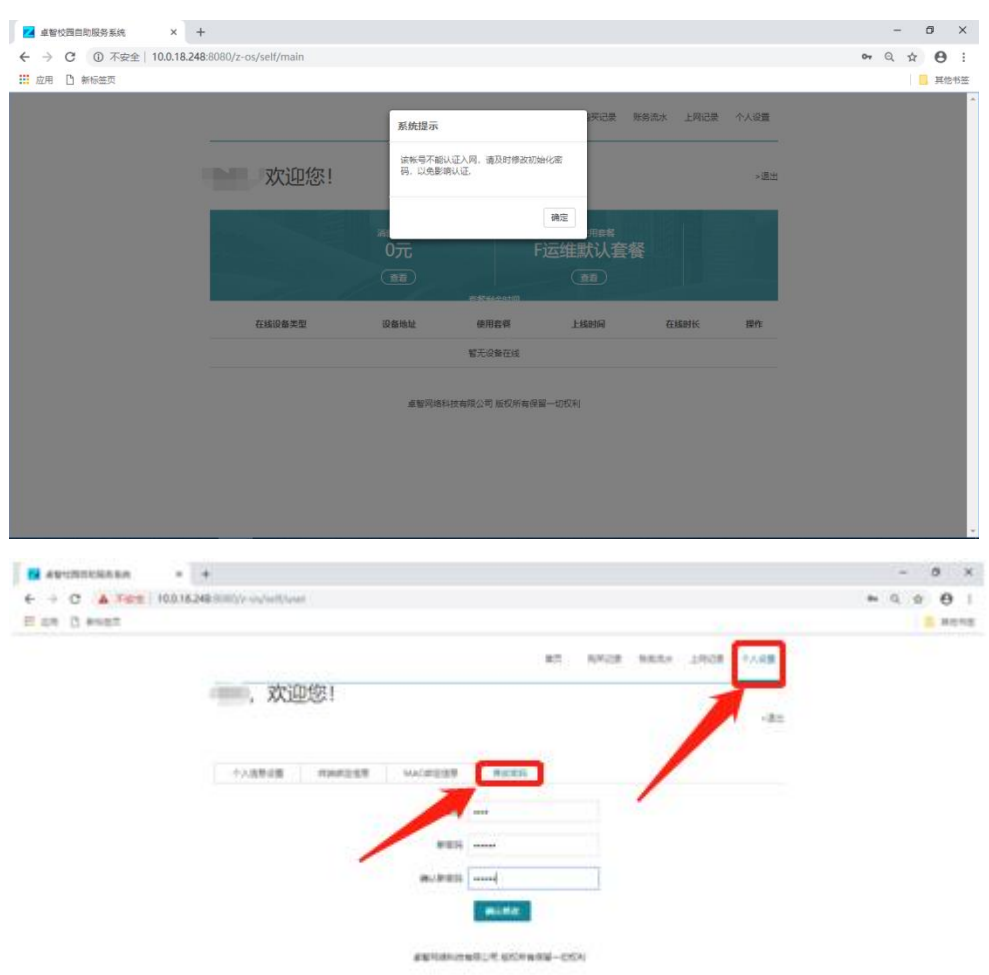

**手机端修改上网密码方式:**

请先扫码下载校趣多 APP

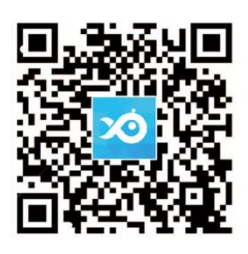

## 首先注册并登录"校趣多"

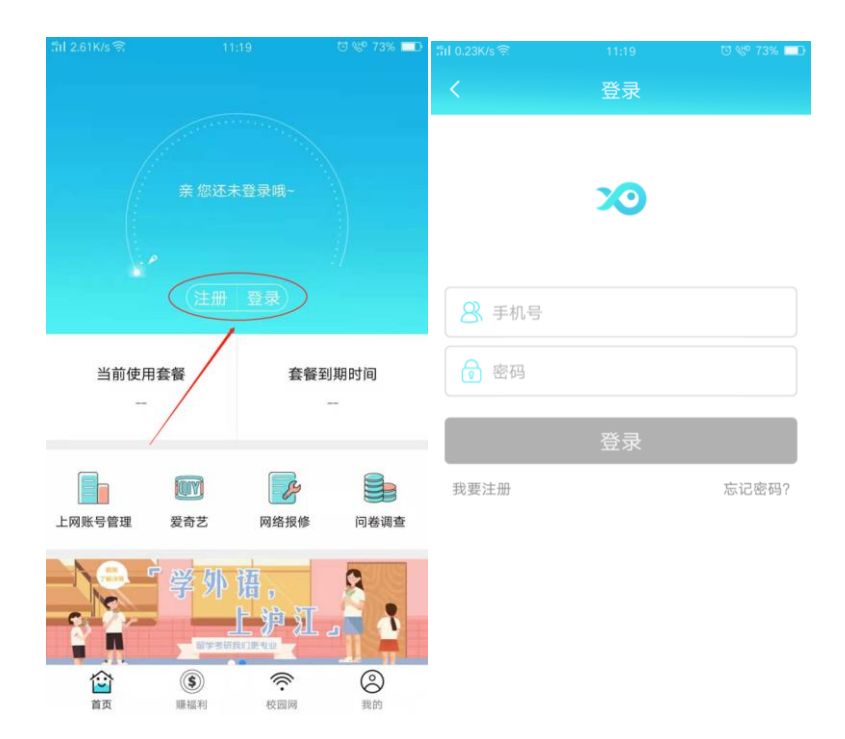

## 然后绑定上网账号

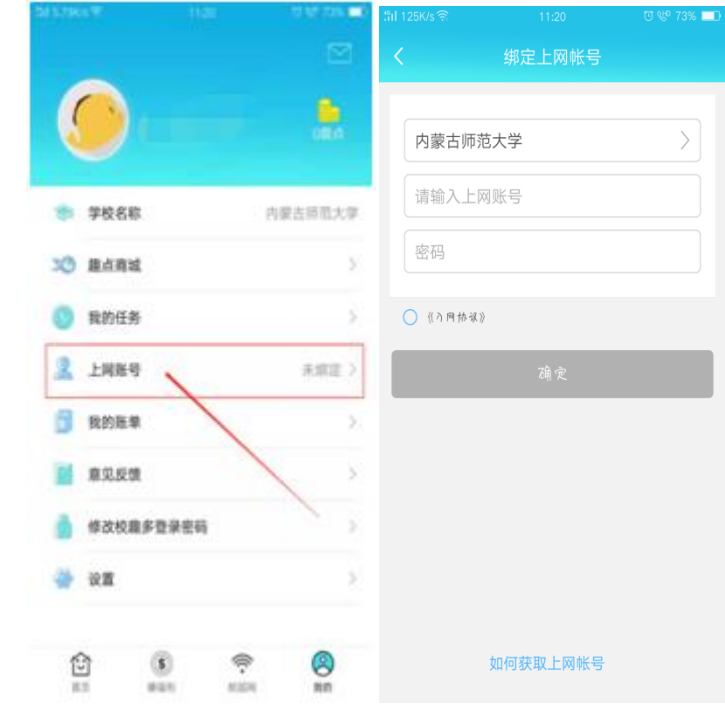

然后点击上网密码管理

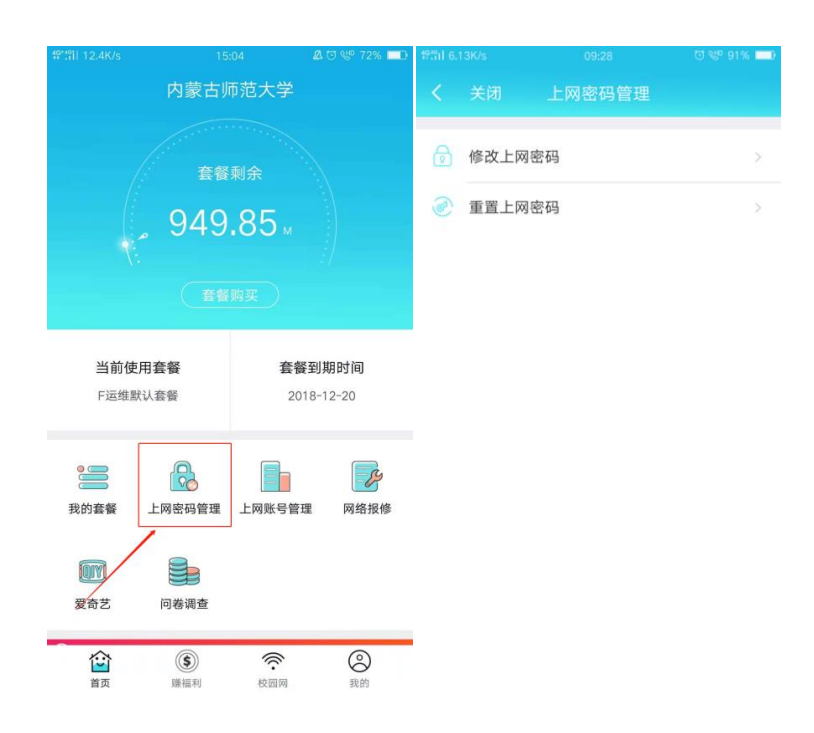

3)持有效身份证件到校园网服务中心,由管理员手动操作完成。

校园网服务中心地址:

**赛罕校区信息技术楼 502,服务电话:4392011/4392033 盛乐校区学院楼 A 区 610,服务电话:7381000/7381001** 400 客服电话:400-099-099

# **(二) 上网认证使用方法**

**1) 无线认证**

a) 选择无线信号为 imnu-wlan 的无线网络,双击并连接,会自动弹出登 录认证界面,如未弹出,请打开浏览器输入任意网址,即可进入认证页 面。

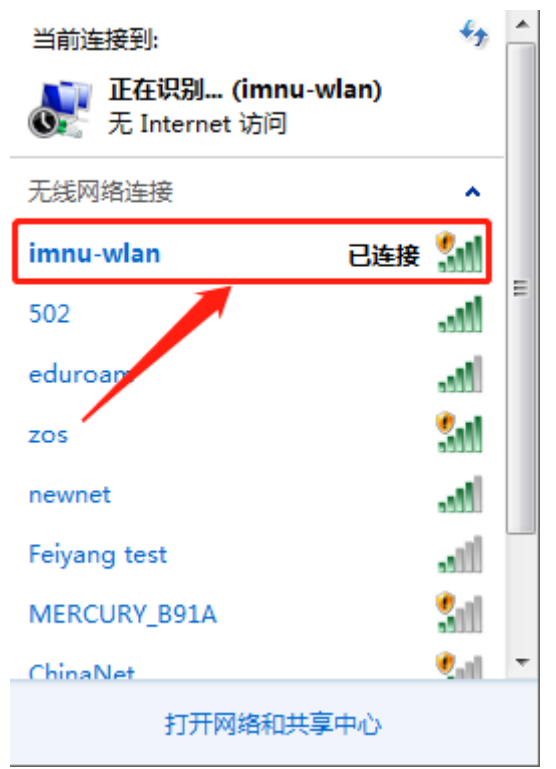

b)在弹出的认证界面,输入账号和密码,点登录按钮即可完成认证。

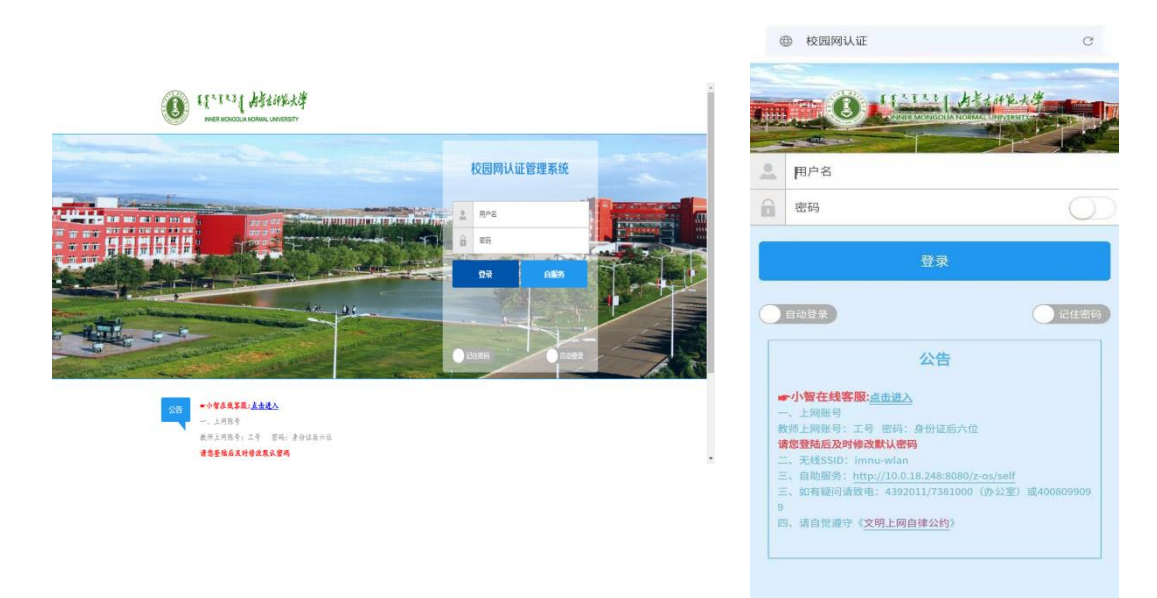

**注:**通过"自服务"按钮可以查询在线设备情况、套餐购买与使用情况、上网明细(上线 时长,上下线时间)以及密码修改等操作。

# **2)无线开启无感知认证方式**

**什么是无感知:**

第一次上网输入账号密码认证成功以后,开启无感知认证功能,再次登录, 无需再次进行认证,可以直接访问互联网,让大家更加方便的使用校园网。

1.电脑连接无线后开启方式:在登录成功之后的界面上,点击右上角开启无感知 按钮

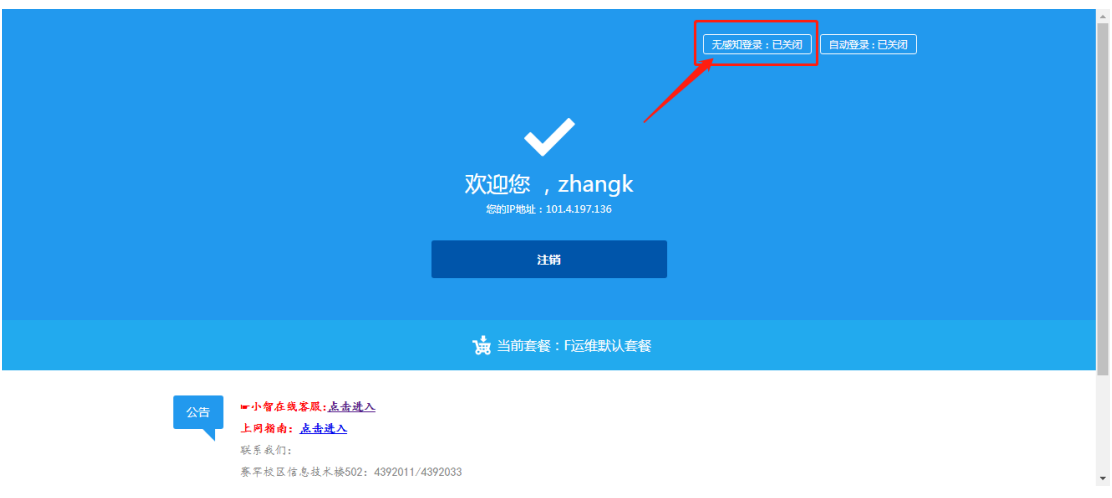

2.手机无感知开启方式:认证成功之后,点击右下角自动登录,然后开启无感知

登录。

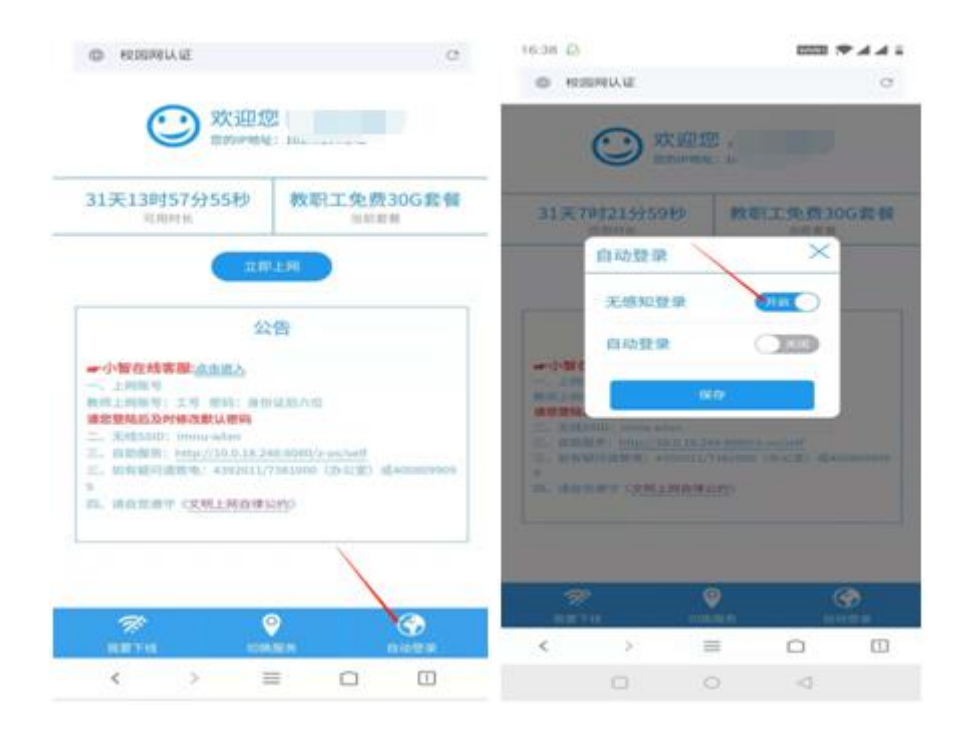

2)关闭无感知认证功能:

1.登陆校园网自助服务系统,点击登录界面的"自服务"按钮,登陆成功后,显 示以下页面,点击右上角"个人设置"

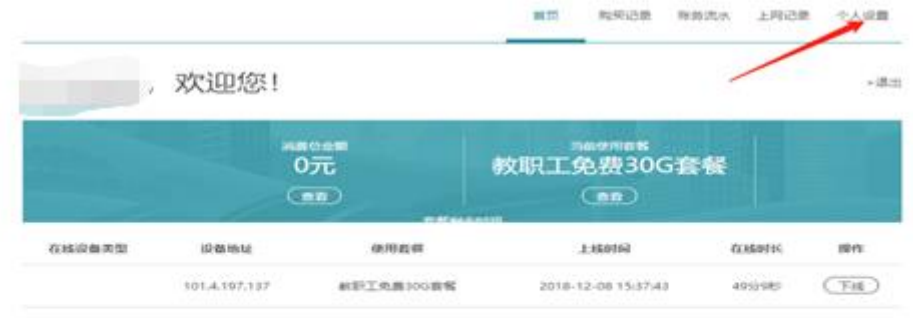

直智符结构控制稳公司 航空所有保留一切权利

#### 选择 MAC 绑定信息

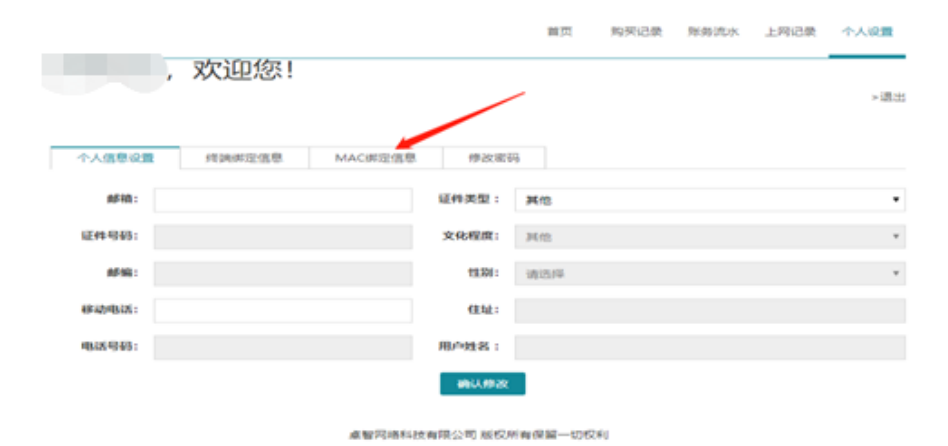

删除原有 MAC 绑定信息

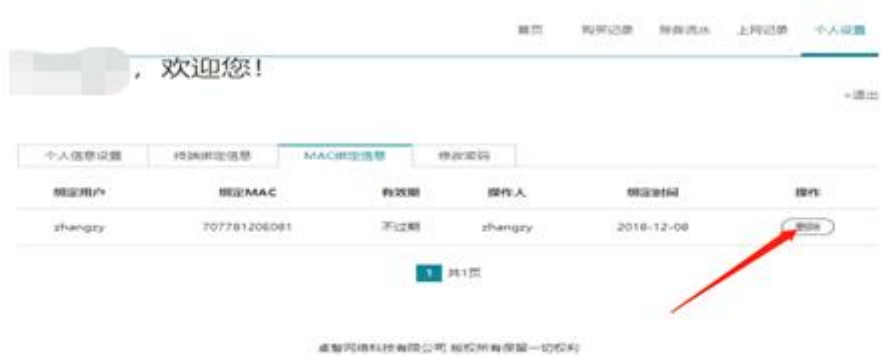

然后返回首页,把原来认证设备下线之后,解绑成功,即可在另一台终端进行认 证

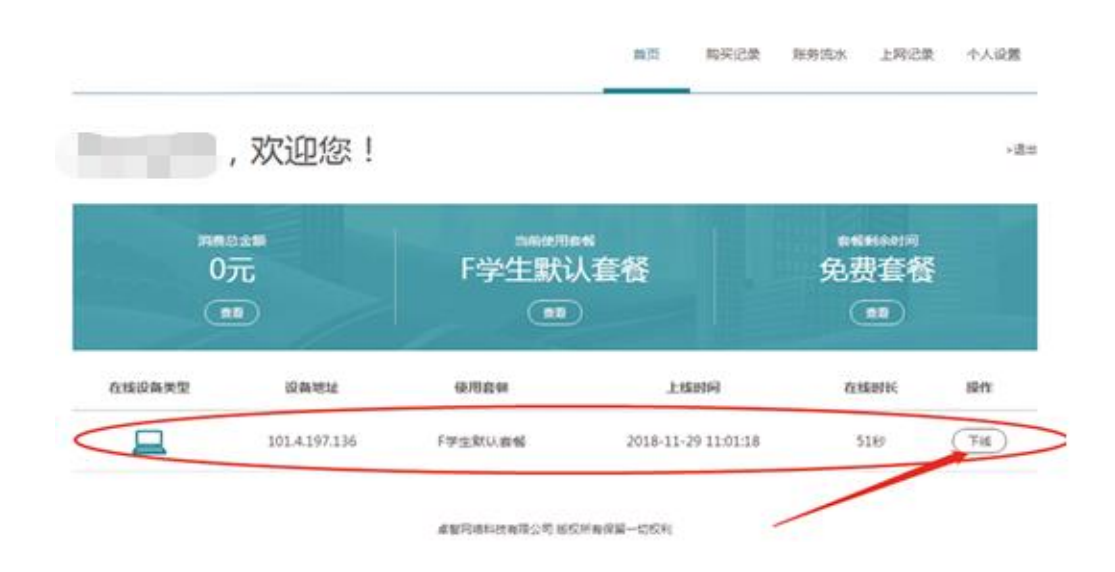

### 2.手机 APP 解绑

首先登录校趣多,然后选择"上网账号管理"——"Mac 绑定管理",解绑原 有设备

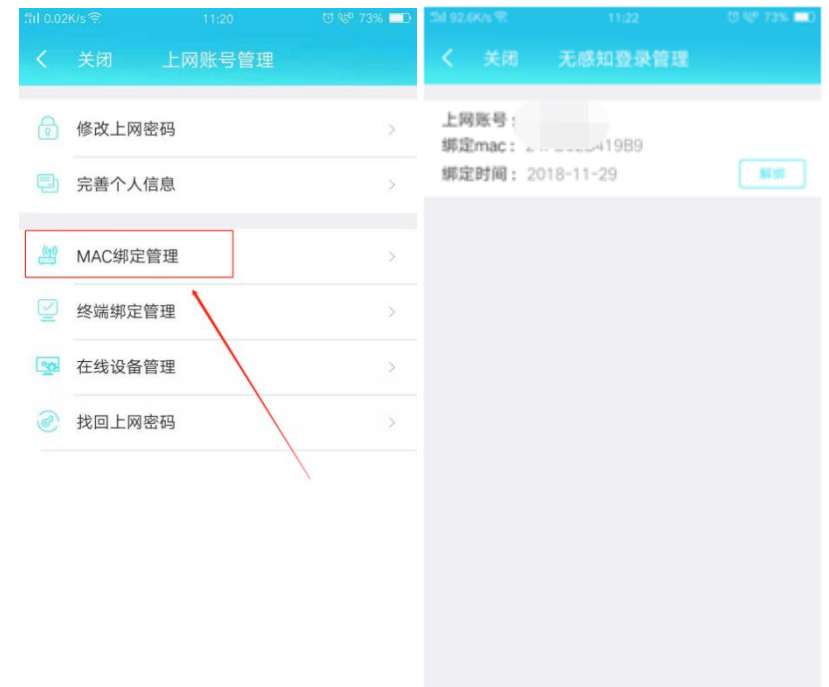

然后返回首页,选择上网账号管理,点击"在线设备管理",下线在线设备,解 绑完毕。

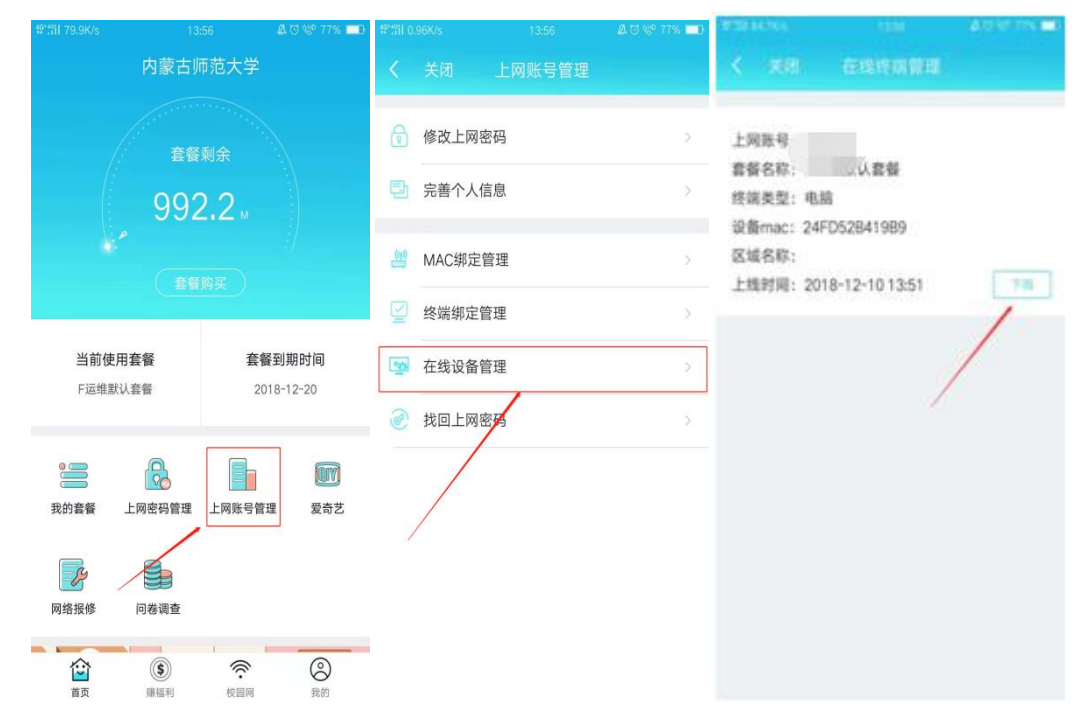